$\frac{1}{2}$ ه بسمەتعالى<br>.  $\left( \right)$ امای ر ،<br>مبت "درخواست صدور مدارک تحصیلی و مدور مد<sup>ا</sup>رک تحصیلی" در می<sup>ن</sup> خوان خدمت ویژه دانش آموخگان  $\overline{\phantom{a}}$ 

**فرم تقاضاي دریافت شناسهکاربري و گذرواژه سامانه آموزشی گلستان دانشآموختگان دانشگاه صنعتی خواجهنصیرالدین طوسی** 

دانشآموختگانی که جهت ورود به سامانه گلستان نیاز به بازیابی شناسهکاربري و گذرواژه دارند میبایست فرم ذیل را پس

i

از تکمیل به همراه تصویر کارت ملی و یا تصویر صفحه اول شناسنامه به ایمیل زیر ارسال نمایند.

E-mail: [pishkhan@kntu.ac.ir](mailto:pishkhan@kntu.ac.ir)

**مشخصات فردي**  نام: نامخانوادگی: نام پدر: کد ملی: شماره شناسنامه: تلفن همراه:  $3 - (2) - (3) - (2)$  $- - - - -$ **مشخصات تحصیلی**  مقطع تحصیلی: شماره دانشجویی: رشته تحصیلی: سال ورود: تاریخ فراغت از تحصیل: امضاي دانشآموخته تاریخ:

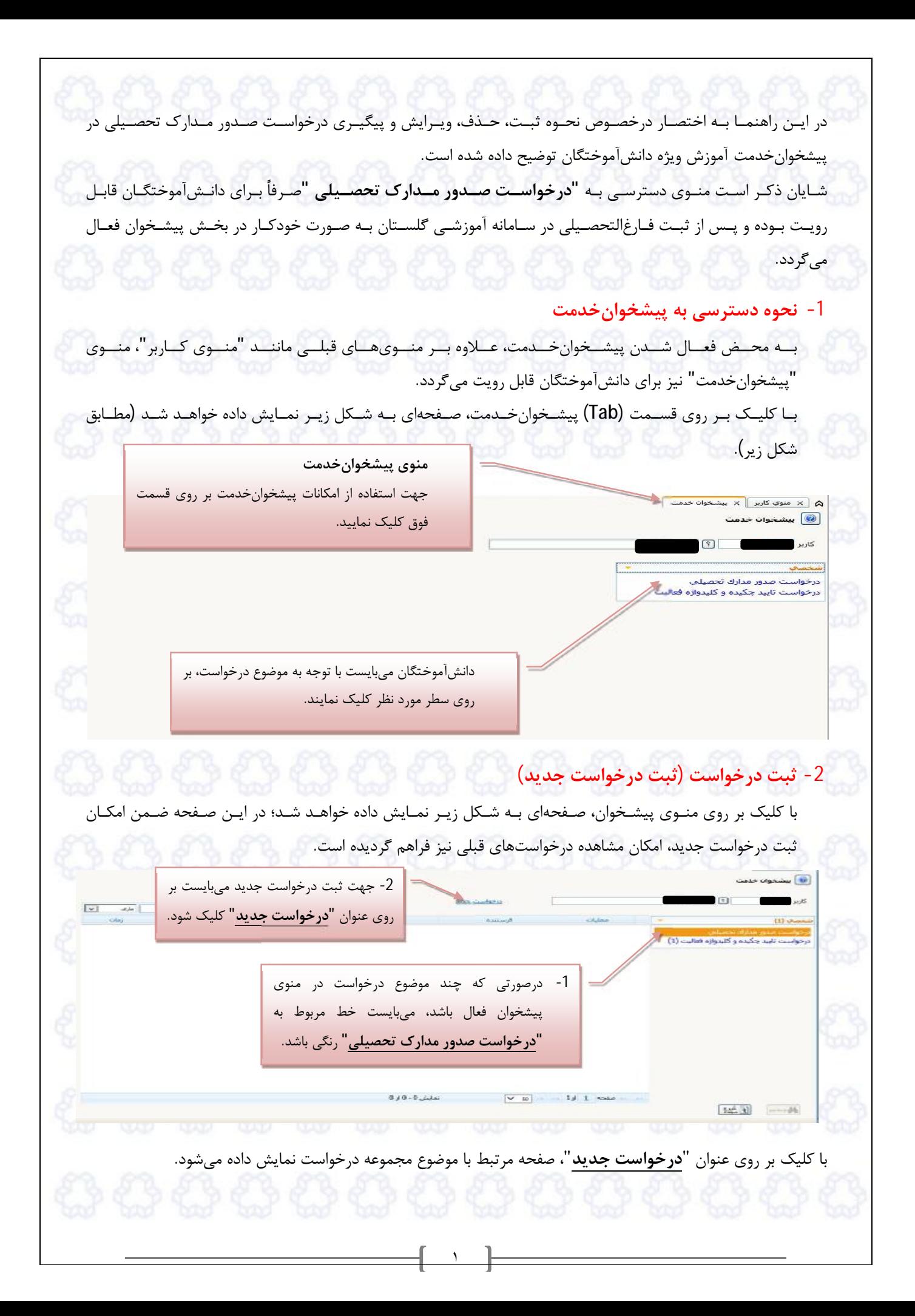

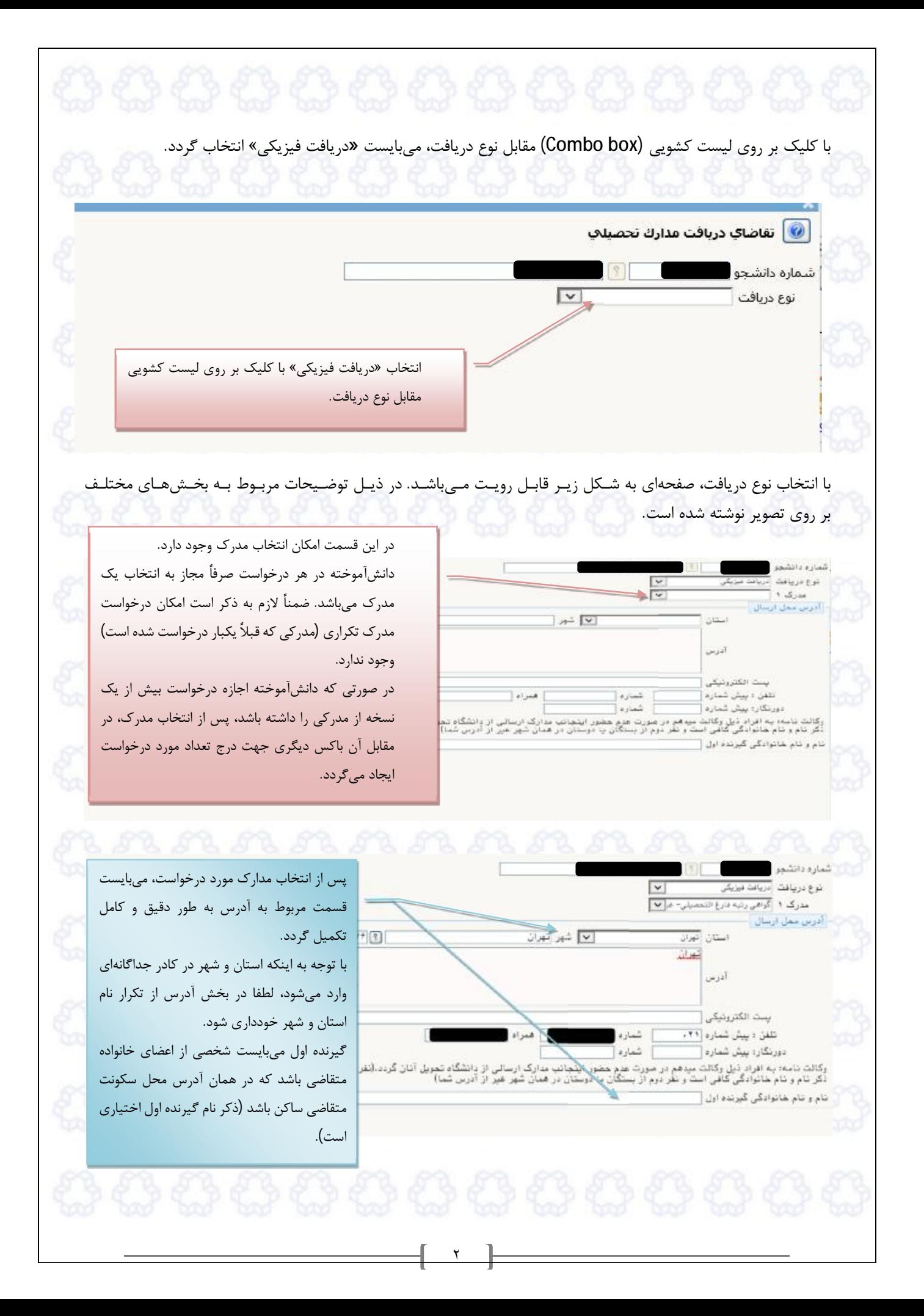

**-3 مشاهده گردشکار، مشاهده درخواست، ویرایش درخواست** س از ثبـت درخواسـت و کلیـک بـر روی آیکـون م<mark>ـنانـانگشتا</mark> ، دانـشآموختـه بـه صـفحه مرجـع بازگردانـده مـیشـود. در ایــن صــفحه امکـان مشـاهده گــردشکــار، مشـاهده درخواسـت، ویـرایش درخواسـت، ارسـال مــدارك و تأییـد و ارسـال درخواست وجود دارد.  $F = 157$  $\overline{r}$ هن موقت بابان تحصیلات - ایجاد و لبت درخو<br>, بابست درخواست خود را ارسال نمایید) وخواست تأسر جكيره والقيروازه فعاليا با استفاده از امکانات قرار داده شده در قسمت عملیات، دانشآموخته میتواند درخصوص ارسال مدارك، ویرایش و مشاهده درخواست، مشاهده گردشکار و ارسال درخواست اقدام نماید. **توجه به این نکته ضـروري اسـت کـه صـرفاً ثبـت درخواسـت کـافی نبـوده و لزومـاً دانـشآموختـه میبایسـت پـس از مراحـل ثبـت درخواسـت جدیـد و ارسـال مـدارك اجبـاري، نسـبت بـه ارسـال درخواست خود با استفاده از آیکون مربوطه اقدام نماید. JUST Country of**  $|w|$  a/a ل مبارك و پرداخت هزينه مطابق با توضيحات - 1963- 1983-1983 .<br>ت تابيد جگيده و کليدوازه <del>ق</del>وال پس از اولین مرتبه ارسال، با بررسی درخواست توسطکارشناس مربوطه و بلامانع بودن درخواست و تأیید صحت مدارك ارسالی، درخواست جهت پرداخت هزینه به متقاضی بازگردانده میشود، دانشآموخته میتواند با استفاده از آیکون پرداخت هزینه که به آیکونهاي قسمت عملیات اضافه شده، نسبت به تکمیل فرآیند اقدام نماید. $1 + 1 - 1$   $\omega$  $|v|$  sr  $1/1$  and 拉田 一共 **توجه:**  نظر به صدور دانشنامه بـه دو زبـان فارسـی و انگلیسـی، ضـروري اسـت کلیـه دانـشآموختگـان قبـل از ارسـال درخواسـت صــدور مــدرك از طریــق پــردازش -10920 اصــلاح مشخصــات انگلیســی توســط دانشــجو (منــوي آمــوزش/ دانشــجو/ مشخصـات دانشـجو/ مشخصـات و اطلاعـات) در زیرصـفحه تأییـد اطلاعـات نسـبت بـه اصـلاح و تأییـد امـلاي انگلیسـی نام، نامخانوادگی و نام پدر اقدام نمایند. ٣

**معرفی علائم اختصاري امکانات مرتبط با درخواست:**  Ø - مشاهده درخواست: در هــر مرحلـه، بــا اسـتفاده از آیکـون فــوق، دانـشآموختـه مــیتوانـد صــفحه ثبـت درخواسـت و جزئیــات مندرج در آن را مشاهده نماید. Ø - ویرایش درخواست: در مراحلی که ویرایش درخواست مجاز باشـد، بـا اسـتفاده از آیکـون فـوق، دانـشآموختـه مـیتوانـد نسـبت بـه ویرایش درخواست خود اقدام نماید. Ø - تأیید درخواست، - ارسال درخواست و - تأیید و ارسال درخواست: در هر سه مورد دانشآموختـه از طریـق آیکـونهـاي فـوق، درخواسـت خـود را تأییـد نمـوده و در یـک فرآینـد یک مرحلهاي و یا دو مرحلهاي (تأیید و ارسال)، آن را براي گیرنده پس از خود ارسال مینماید. توجه به این نکته ضـروري اسـت کـه صـرفاً ثبـت درخواسـت کـافی نبـوده و لزومـاً دانـشآموختـه مـیبایسـت پـس از مراحـل ثبـت درخواسـت جدیـد، ارسـال مـدارك و یـا پرداخـت هزینـه، نسـبت بـه ارسـال درخواسـت خود با استفاده از آیکون مربوطه اقدام نماید. Ø - ارسال مدارك: دانشآموخته میتواند بـا اسـتفاده از آیکـون فـوق نسـبت بـه ارسـال مـدارکی کـه توسـط کارشـناس مربوطـه اعلام گردیده اقدام نماید. با کلیک بر روي آیکون "**ارسال مدارك**"، صفحهاي به شکل زیر نمایش داده میشود: ü کلیــک بــر روي آیکــون "**ارســال**" جهــت وارد کــردن آدرس مدرك اسکن شده. ü مدارك ارسالی میبایست با فرمت jpg باشد. ü پس از ارسال مـدرك، بـا اسـتفاده از سـتون "**م شاهده**"، امکـان مشاهده مدارك وجود خواهد داشت. ü عملیـات "**ارسـال**" بـراي کلیـه مـدارك بـا وضـعیت "**بلـه**" در ستون "**اجباري بودن**" الزامی است. ü مـدارکی کـه ارسـال آنهـا اجبـاري نیسـت، درصـورت نیـاز و بـا توجــه بــه توضــیحات کارشــناس مربوطــه مــیبایســت توســط پــس از ارســال مــدارک، دانشجو ارسال شود. جھت بازگشـت بـھ صـفحھ مرجــع بــر روی آیکــون "**بازگشت**" کلیک کنید. پس از ارسـال کلیـه مـدارك لازم، دانـشآموختـه مـیبایسـت جهـت بازگشـت بـه صـفحه مرجـع بـه منظـور تأیید و ارسال درخواست، بر روي آیکون "**بازگشت**" کلیک نماید. ü **توجـه:** لطفـاً پــس از ارسـال مــدرك، بــا اسـتفاده از وضـعیت "**مش ـاهده**"، از خوانـا بــودن و وضـوح مدرك، اطمینان حاصل کنید. در غیر اینصورت مدارك مبهم و ناخوانا تأیید نخواهد شد. ٤ 

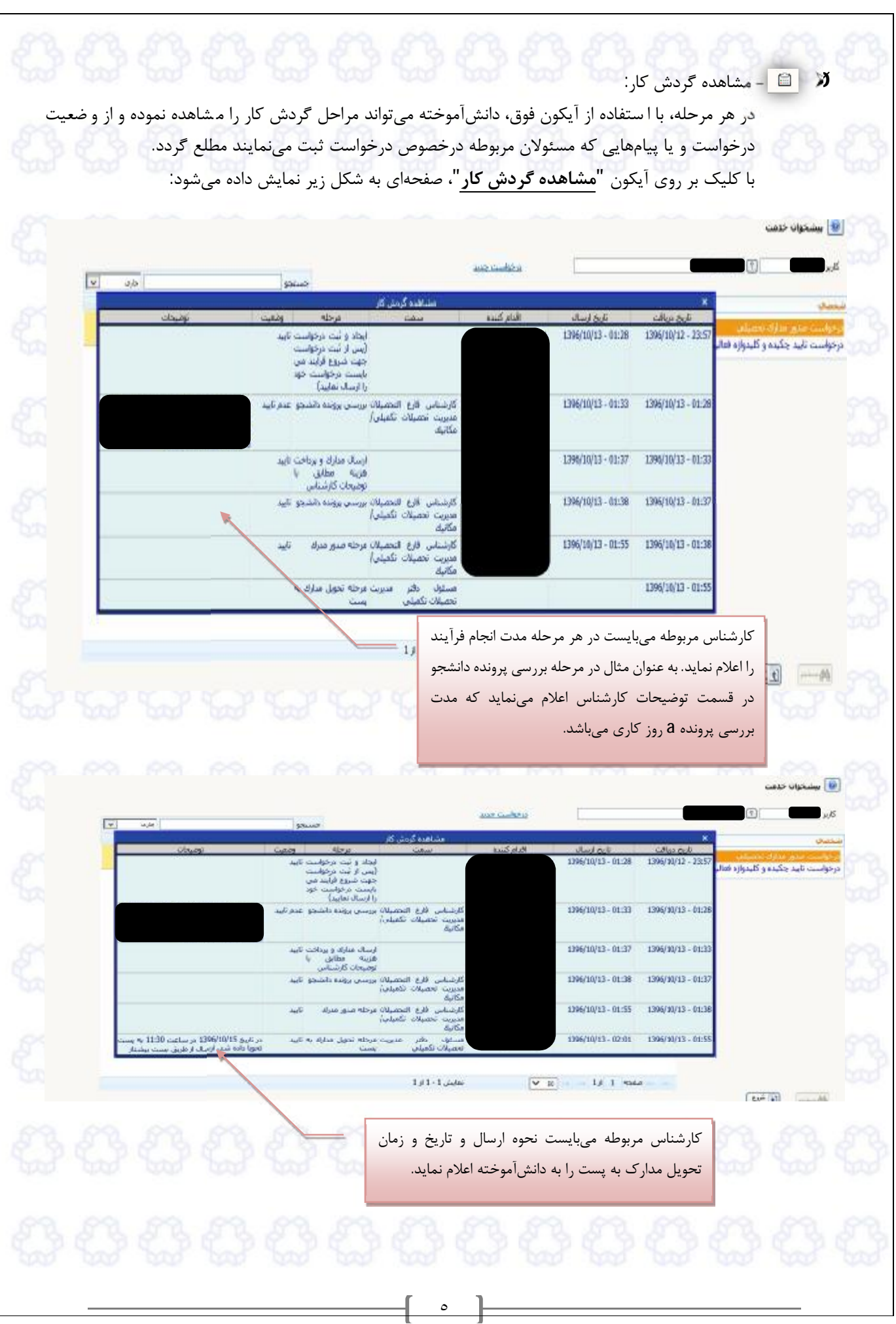

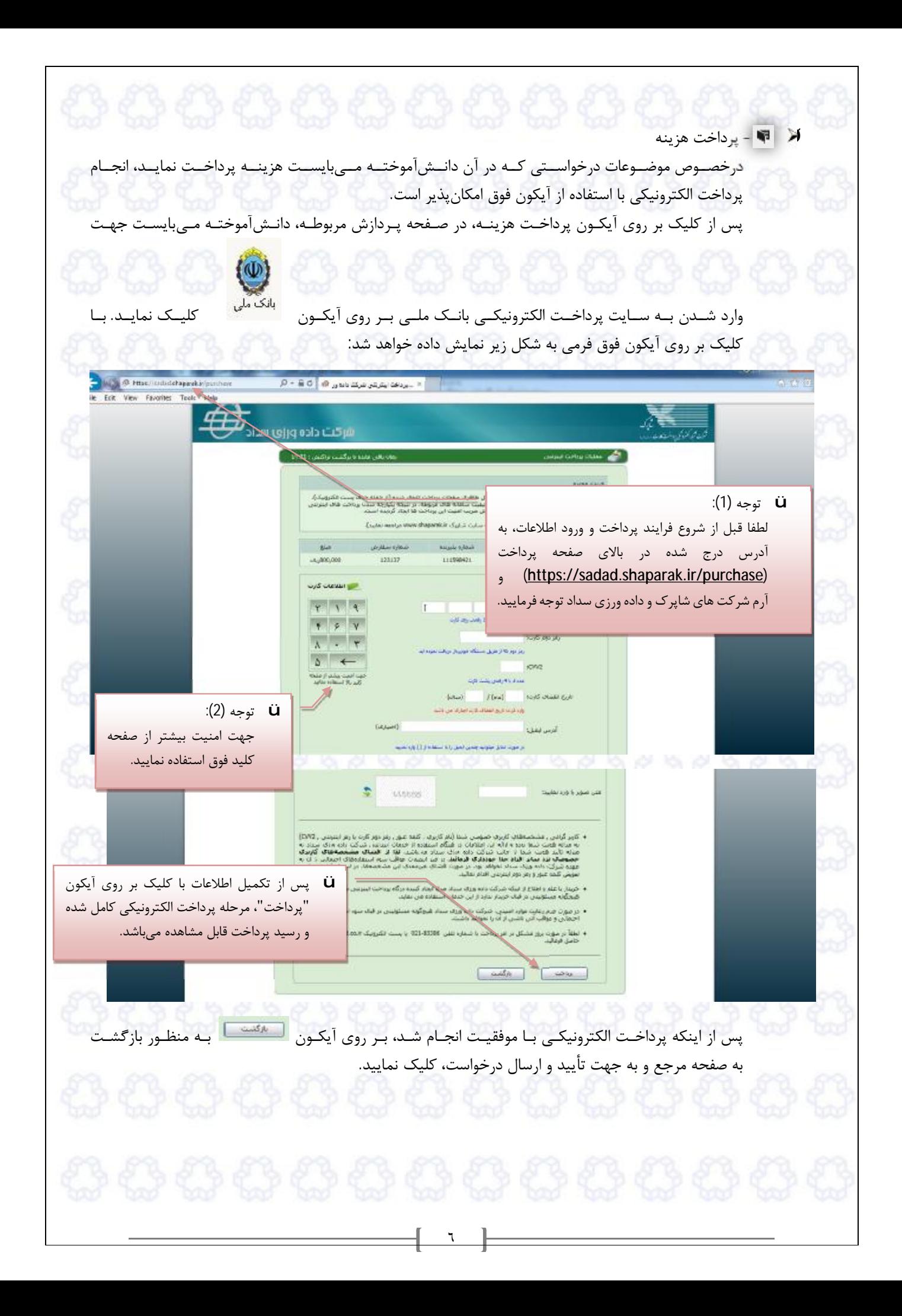

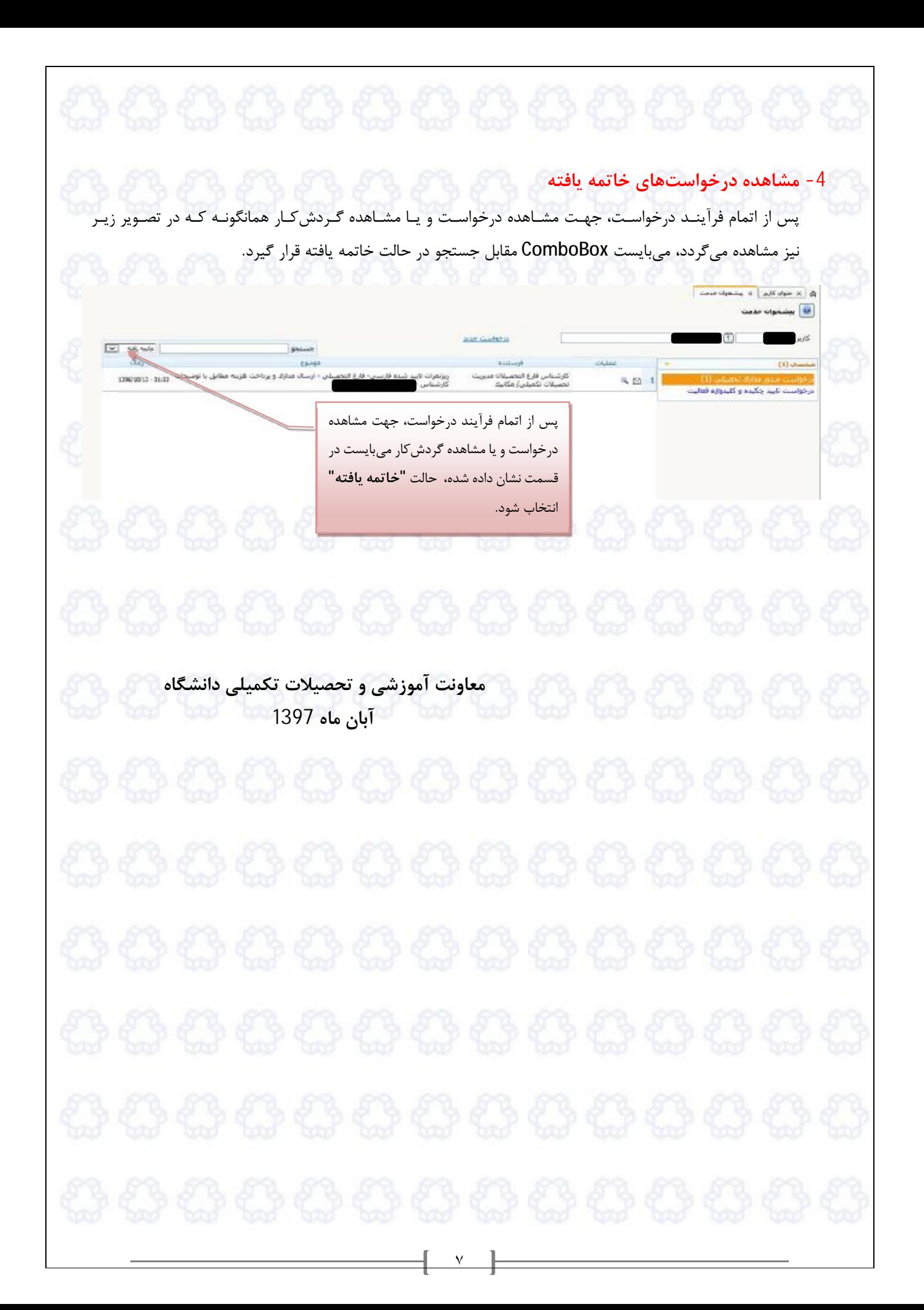